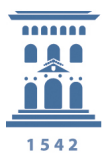

Servicio de Informática y **Comunicaciones** Universidad Zaragoza

## **Cambio De Contraseñas de Red.**

Para realizar el cambio de contraseña de red definida en un servidor deberemos seguir el siguiente procedimiento. Tenemos que recordar que el cambio de la contraseña de red no modifica la contraseña del usuario local por tanto si queremos que las dos coincidan se deberá cambiar la contraseña.

1. Una vez iniciada sesión en Windows pulsaremos las teclas simultáneamente las teclas Alt+Ctrl+Supr, para poder ver la siguiente pantalla, donde pulsaremos sobre Cambiar una contraseña

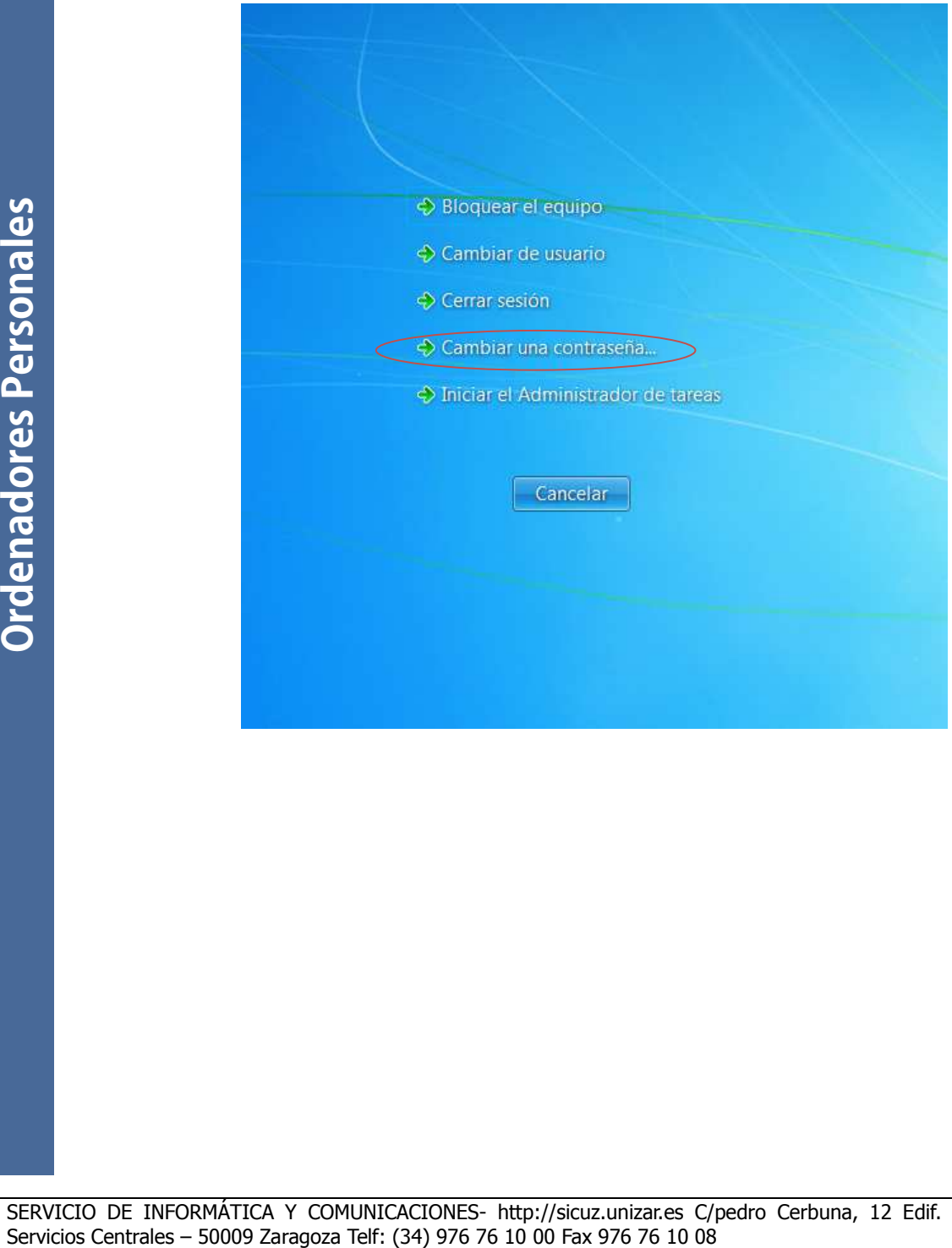

SERVICIO DE INFORMÁTICA Y COMUNICACIONES- http://sicuz.unizar.es C/pedro Cerbuna, 12 Edif.

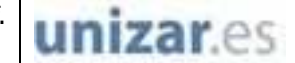

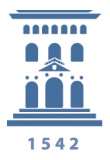

Servicio de Informática y **Comunicaciones** Universidad Zaragoza

2.Se abrirá una nueva ventana donde tenemos que introducir los datos del usuario que queremos modificar la contraseña.

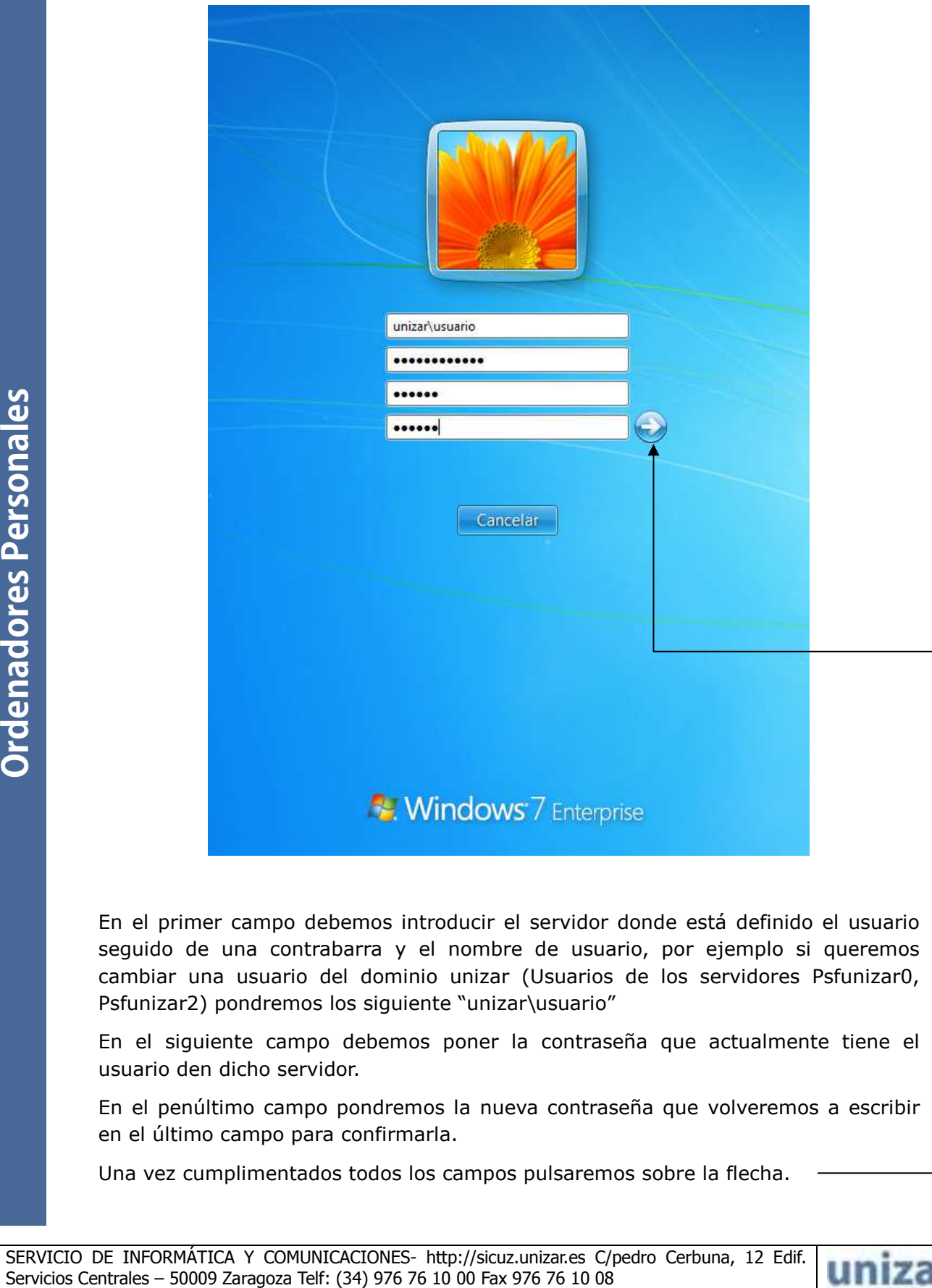

En el primer campo debemos introducir el servidor donde está definido el usuario seguido de una contrabarra y el nombre de usuario, por ejemplo si queremos cambiar una usuario del dominio unizar (Usuarios de los servidores Psfunizar0, Psfunizar2) pondremos los siguiente "unizar\usuario"

En el siguiente campo debemos poner la contraseña que actualmente tiene el usuario den dicho servidor.

En el penúltimo campo pondremos la nueva contraseña que volveremos a escribir en el último campo para confirmarla.

unizar.es

Una vez cumplimentados todos los campos pulsaremos sobre la flecha.